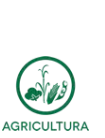

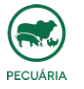

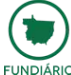

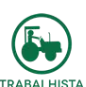

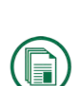

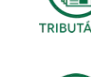

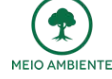

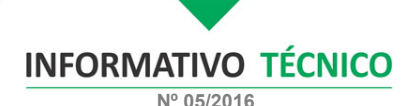

## **TRIBUTÁRIO**

## *Impugnação dos TAD`s lavrados na compra de maquinários e implementos agrícolas*

A Federação da Agricultura e Pecuária de Mato Grosso (Famato) orienta os produtores rurais do Estado que tiveram o Termo de Apreensão e Depósito - TAD lavrados em decorrência da compra de maquinários e implementos agrícolas arrolados no anexo I ou II do Convénio ICMS 52/91 e pagaram o diferencial de alíquota de 1,5% referente aos<br>maquinários vindos das regiões Sul e Sudeste (exceto Espírito Santo) para que<br>apresentem processo administrativo na Secretaria de Fazenda do

O processo é feito por meio do site da Sefaz (<u>www.sefaz.mt.gov.br</u>), via E-process, ícone<br>no lado esquerdo da página principal ou conforme o passo a passo e orientações seguint

**Passo a passo de como pedir e efetuar o processo de impugnação dos TAD's:**

**1º passo:** clique no link:<br><https://www.sefaz.mt.gov.br/eprocess/util/ViewMenuEProcessModAberto.jsp>

**2º passo:** clique em: **Baixar Modelos**

**3º passo: digite o código da imagem, desça até ICMS – REVISÃO DE LANÇAMENTOS (ART. 1.026 AO ART. 1.036 DO RICMS-MT) e clique em: Termo de Apreensão e Depósito (TAD)**

**4º passo: digite o código da imagem e baixe o modelo clicando no link TERMO DE APREENSÃO E DEPÓSITO (TAD) - ATUALIZADO.doc**

**5º passo:** Preencher o modelo com todos os dados, imprimir, assinar, escanear e salvar em formato de PDF em seu computador.

*PREENCHIMENTO DO MODELO:*

1) Identificar o contribuinte;

2) Motivação: Assinalar com um "X" as opções **CONTESTAÇÃO DO LANÇAMENTO DÉBITO CONSTANTE EM CONTA CORRENTE FISCAL e OUTRAS MOTIVAÇÕES**.

No campo outras motivações preencher com a palavra **ABAIXO**.

3) Débito Impugnado: Preencher o número do TAD e o VALOR DO CRÉDITO TRIBUTÁRIO IMPUGNADO

4) **Na página 02, preencher o NOME DO CONTRIBUINTE E INSERIR OS SEGUINTES DADOS:**

- OS FATOS: Com a publicação do Decreto 385/2015, o diferencial de aliquota de<br>maquinários arrolados nos anexos I e II do Convénio ICMS 5/2/91 tiveram um<br>aumento de 2,5% para 10%, inviabilizando a compra de maquinários e i

**Tal inclusão se deu por meio do Convênio ICMS 1/2016 – CONFAZ, publicado no D.O.U. em 15.01.2016.**

**Com a publicação do Convênio, algumas barreiras possuem o entendimento que o Convênio é impositivo e vale por si só, libera o maquinário mediante o pagamento de 1,5% sem a lavratura dos TAD´s.**

Porém têm barreiras que ainda entendem vigorar o Decreto 385/2015, cobram o<br>recolhimento mínimo de 1,5% e lavram o TAD referente ao restante que totaliza 10%<br>(dez por cento). Atitude esta que gera transtorno com a cobrança **TAD´s.**

II – O DIREITO: Os fatos acima narrados possuem respaldo na publicado do Estado do Estado de Mato Grosso para fazer parte do convienio do estado de Mato Grosso para fazer parte do convênio ICMS 52/91 e jus aos<br>pedido do E

**6º passo:** repita o 1º, 2º e 3º passo e **clique em incluir processo**

**7º passo:** Pesquise o interessado **(CPF ou CNPJ) –** Tipo de procurador **(Contabilista ou Outras Pessoas Física ou Jurídica) –** No campo Assunto: **selecione ICMS – REVISÃO DE LANÇAMENTOS (ART. 1.026 AO ART. 1.036 DO RICMS-MT)** – No campo Tipo de Processo: selecione Termo de Apreensão e Depósito (TAD) – Em Anexo: clique em<br>anexar petição e selecione o modelo já preenchido com o pedido e assinatura que foi<br>salvo em PDF – Como outro anexos: anexar o TAD lavrado e o c

**OBS:** Lembrando que o procurador, seja contador ou pessoa física/jurídica, deve ter cadastro no sistema da Sefaz, pois o 7º passo gera um código de validação que é enviado no e-mail cadastrado do mesmo, para que seja feita a validação.

**8º passo:** repita o 1º passo e clique em **Validar Transmissão** – preencha os campos com o **e-mail e código de verificação** (Código de verificação que foi recebido no e-mail cadastrado) – preencha o **CÓDIGO DA IMAGEM** e clique em **CONFIRMAR**.

**9º passo:** Foi dada a entrada no pedido, agora será enviado no e-mail cadastrado, os dados deste processo para que seja feito o acompanhamento.

Para mais orientações, o produtor pode entrar em contato com a FAMATO ou SEFAZ, seque os contatos

**FEDERAÇÃO DA AGRICULTURA E PECUÁRIA DO ESTADO DE MATO GROSSO - FAMATO**

Maíra Safra - Analista de Assuntos Trabalhistas e Tributários (65) 3928-4561 Guto Zanata – Gestor do Núcleo Técnico (65) 3928 – 4599

Thiago de Moraes Costa – Auxiliar do Núcleo Técnico – (65) 3928 - 4423

## **SECRETARIA DE ESTADO DE FAZENDA – SEFAZ-MT**

Av. Rubens de Mendonça nº. 3415 - Centro Político Administrativo Cep. 78050-903 - Cuiabá-MT Fone: (65) 3617-2900

**FAMATO | Núcleo Técnico**

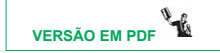